# **WordArt**

WordArt allows visual enhancements to be added to the text in a presentation in addition to changing the font type and font size. WordArt styles allow for the text to be stretched horizontally, vertically, or diagonally and is an object that may be moved to any slide in a presentation. It is also possible to resize and rotate the WordArt object. The illustration below is an example of WordArt.

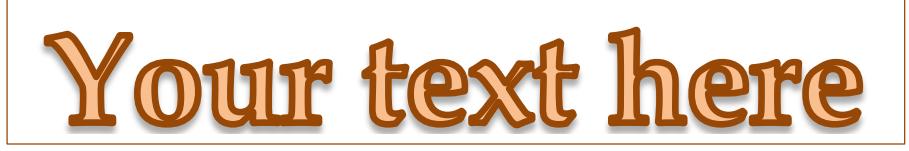

## **Add a WordArt Object to a Presentation**

- Click the **Insert Tab**.
- In the **Text Group**, click **Word Art**.
- A gallery of **WordArt** styles will appear.

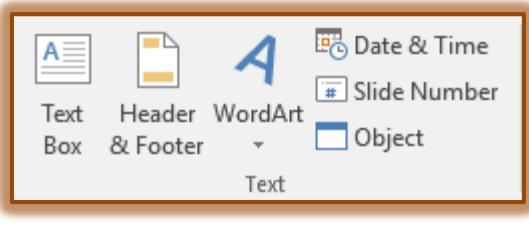

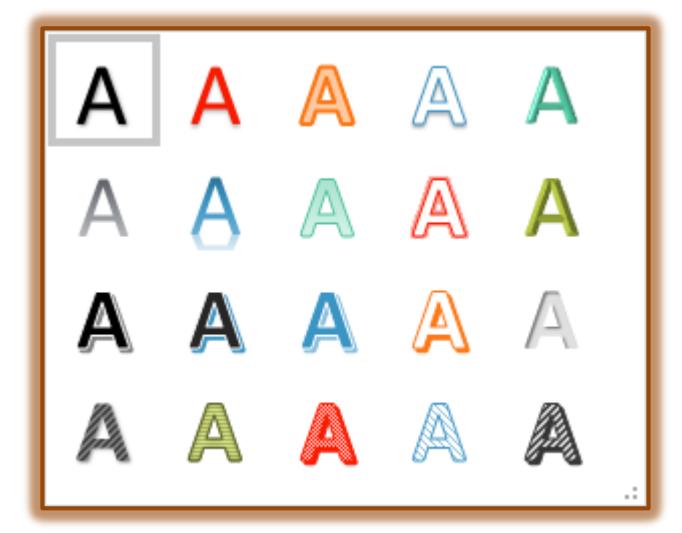

- *T* Click one of the **WordArt** styles to select it.
- A **WordArt** placeholder will appear in the slide as shown in the illustration at the top of the page.
- $\ddot{\mathbf{r}}$  Select the text in this box.
- **T** Type the text for the **WordArt**.

#### **Resize WordArt Text**

- Select the **WordArt** object.
- $\ddot{\mathbf{r}}$  Do one of the following:
	- Click the **File Tab** and in the **Font Group**, click the **Font Size** button.

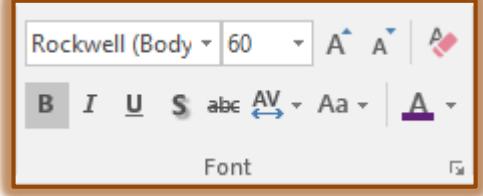

- Click the **File Tab** and in the **Font Group** click the **Increase Font Size** button.
- As the **Font Size** increases, the **WordArt** textbox will also expand.

## **Move WordArt**

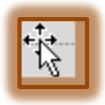

- Select the **WordArt** object.
- $\mathbf{\hat{v}}$  Move the mouse pointer over the WordArt until a four-headed arrow appears.
- Drag the **WordArt** object to a different location.

## **DRAWING TOOLS FORMAT TAB**

Once a shape has been added to a slide, this tab can be used to format the shape. The table below describes the groups and buttons on this tab.

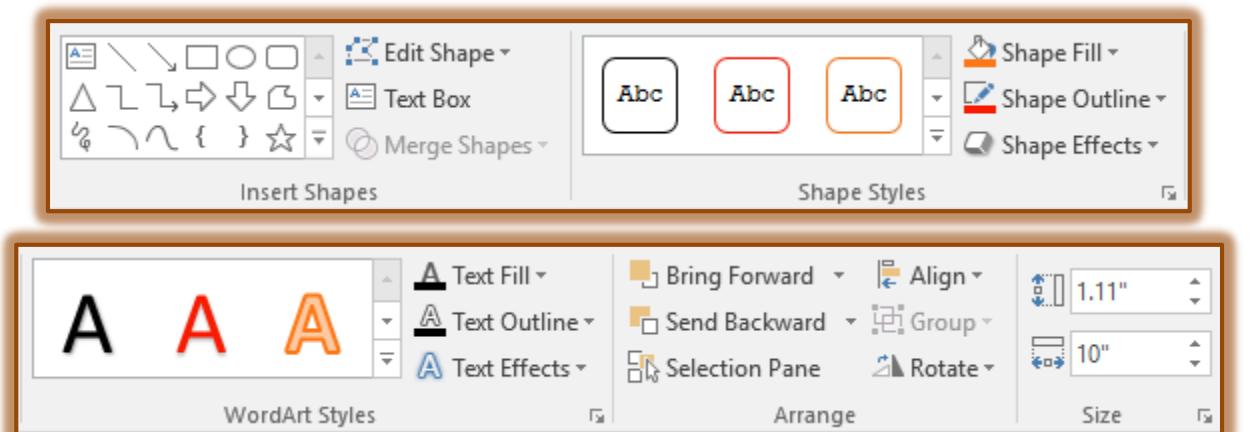

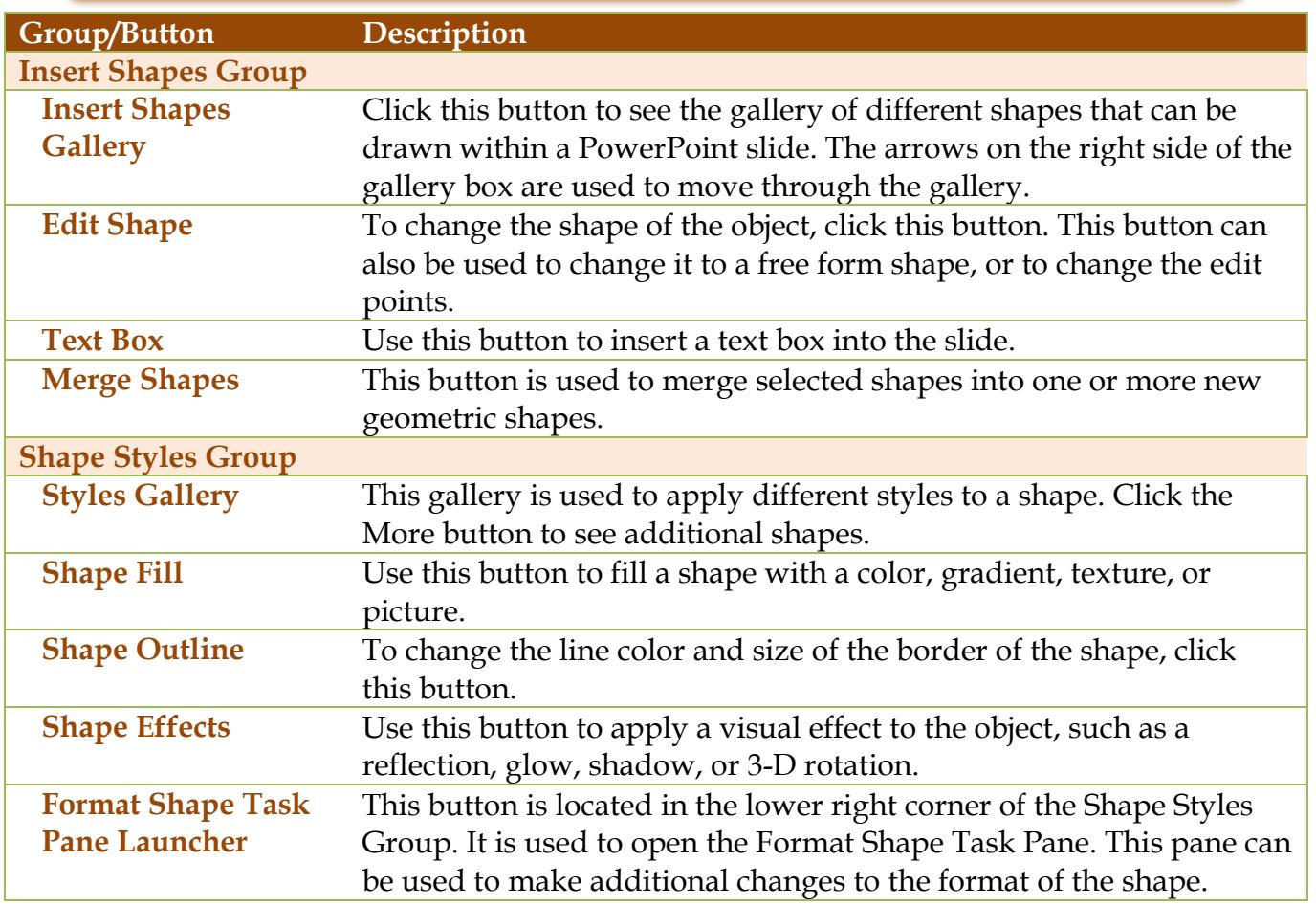

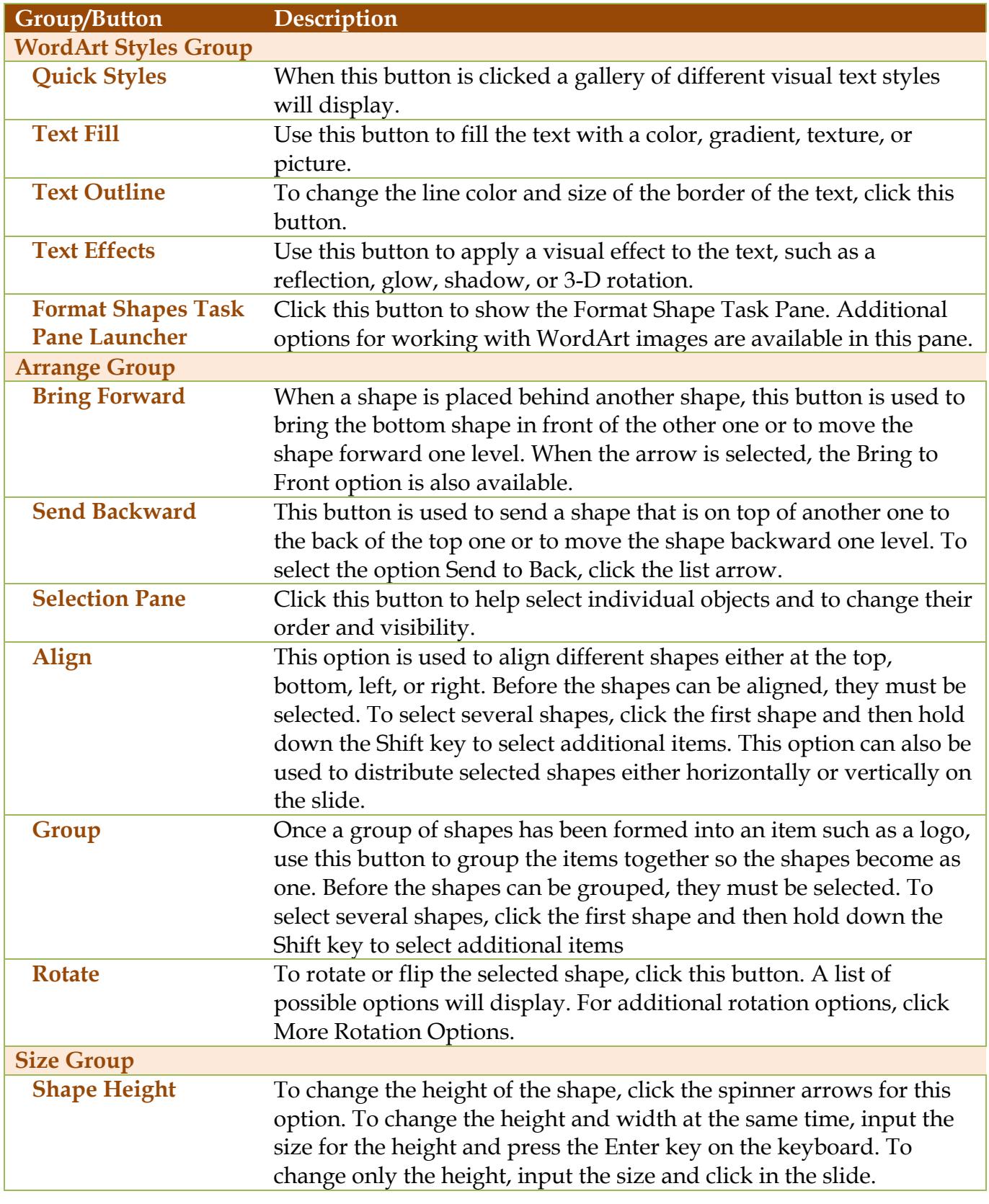

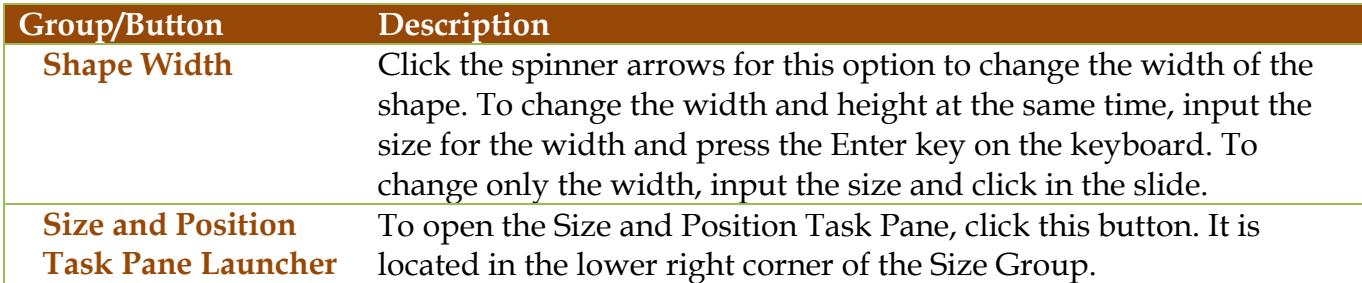

#### **Format WordArt**

In addition to using the **Drawing Tools Format Toolbar**, the **Format Text Effects** dialog box can be used.

- *T* Click the **Drawing Tools Format** tab.
- In the **WordArt Styles Group**, click the **Format Shape Task Pane Launcher** button.
- The **Format Shape Task Pane** will open with the **Text Options** tab selected.

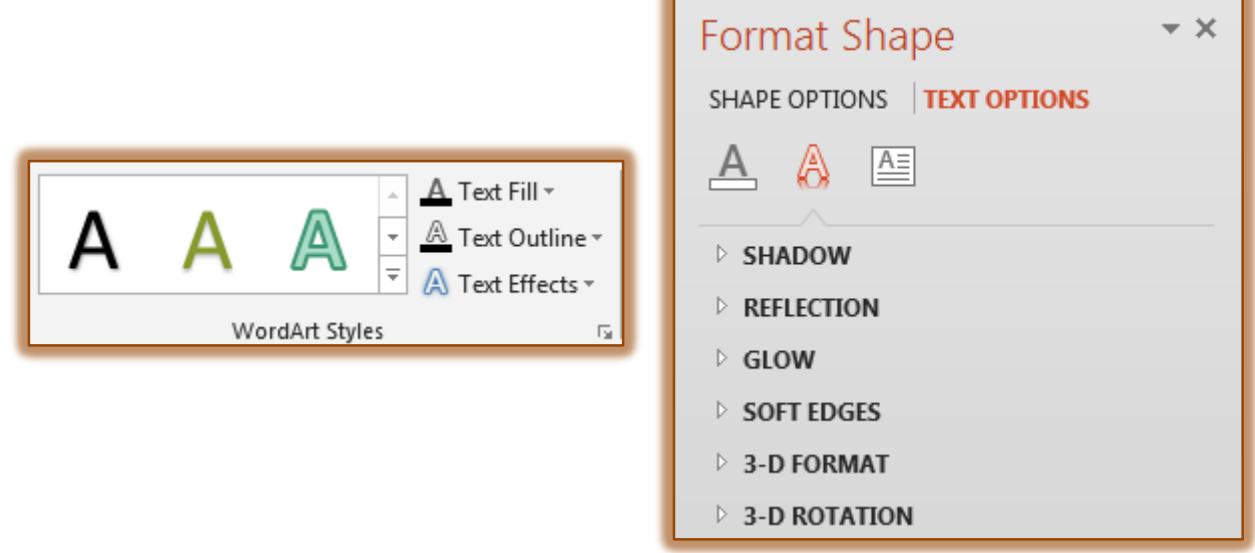

- $\mathbf{\hat{P}}$  Click one of the buttons at the top of the Task Pane. These are Fill and Line, Text Effects, and Textbox.
- Click the **Shape Options** tab to apply additional formatting to the WordArt image.
- When all the changes have been made, click the **Close** button.

### **Add Picture to WordArt Background**

- **B** Select the **WordArt** image.
- *T* Click the **Drawing Tools Format** tab.
- **F** In the **Shape Styles Group**, click the **Shape Fill** button.

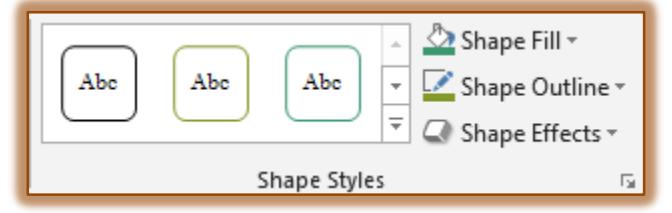

- **B** Select **Picture** from the list.
- **The Insert Picture** window will display.
- Select the image that is to be added to the **Background**
- **T** Click the **Open** button.
- The **Image** will appear as a background for the **WordArt** image.

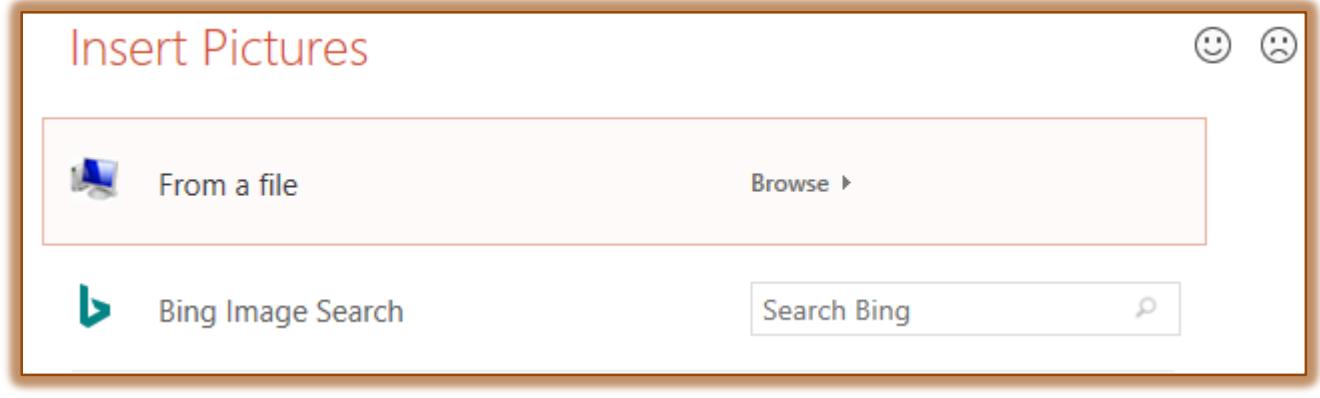

- $\ddot{\mathbf{r}}$  Select one of the available options to select a picture.
	- **From a File** Use this option to select a file that is stored on the local computer or in a network folder.
	- **Bing Image Search** This option is used to select a picture from the Bing Image Search Web page. Click the Search Bing box to search for a picture.

## **Add Picture to WordArt Text**

- **B** Select the **WordArt** image.
- *T* Click the **Drawing Tools Format** tab.
- **F** In the **WordArt Styles Group**, click the **Text Fill** button.

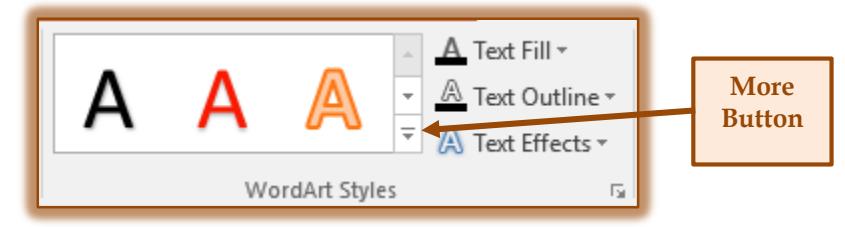

- Select **Picture** from the list.
- **The Insert Picture** window will display.
- $\ddot{\mathbf{r}}$  Follow the steps in the previous section to locate and insert the picture.

## **Clear WordArt Formatting**

If after adding a WordArt image to a slide in the presentation, the formatting can be removed without removing the text. The text will change back to the normal formatting.

- *T* Click the **Drawing Tools Format Tab.**
- In the **WordArt Styles Group**, click the **More** button.
- Click the **Clear WordArt** link.
- $\ddot{\mathbf{r}}$  The text will appear in the presentation design without any formatting.